## NOVÁ REGISTRACE TOKENU – GOOGLE AUTHENTICATOR

1. Zadejte jakékoliv číslo např. "123"

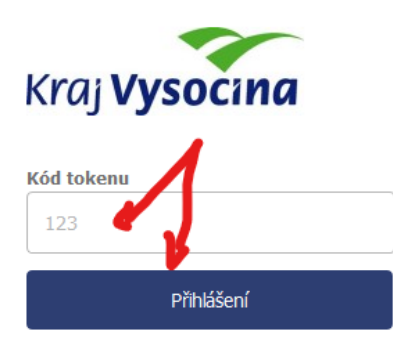

2. Objeví se vám tlačítko na zaregistrování tokenu

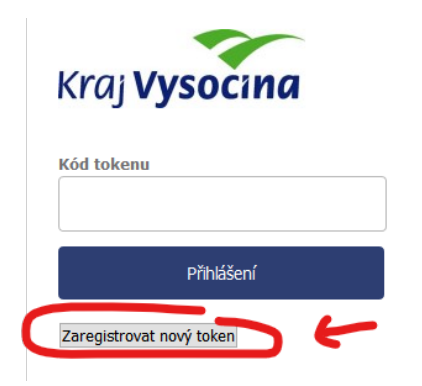

- 3. Proveďte registraci ve vašem mobilním zařízení v Google Authenticatoru (tuto aplikaci si je nutné předtím nainstalovat z Obchod Play)
	- a) buď ručně/manuálně pomocí uvedeného kódu viz obr níže
	- b) nebo pomocí čarového kódu viz obr níže

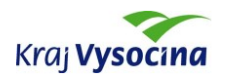

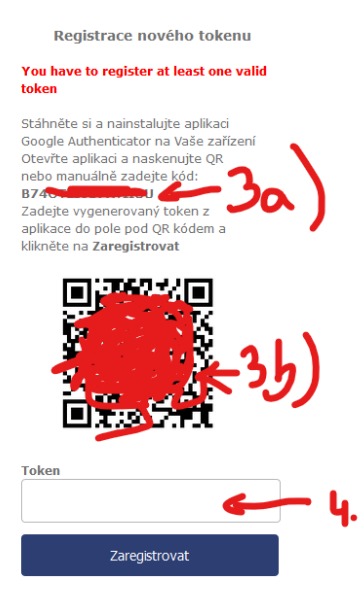

Instrukce pro instalaci Google Authenticator

4. Po registraci ve vašem mobilním zařízení zadejte vygenervaný kód z vašeho zařízení (Google Authenticator) do Tokenu viz obr níže

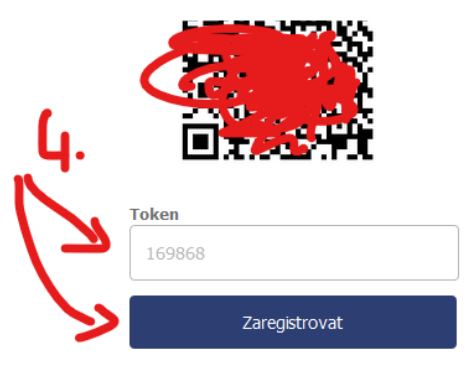

Instrukce pro instalaci Google Authenticator

5. Tím je provedena registrace a je možné zadávat přihlašovací tokeny z vašeho mobilního zařízení (Google Authenticator) pro přihlášení. Při dalším přihlášení se vám již tlačítko "Zaregistrovat nový token" neobjeví.

**Pokud by došlo ke ztrátě tokenu ve vašem mobilním zařízení (ztráta zařízení, vymazání, apod.) je nutné kontaktovat idm@kr-[vysocina.cz](mailto:idm@kr-vysocina.cz) (po ověření vaší identity provedeme smazání uloženého registračního tokenu a budete moci provést novou registraci dle výše uvedeného postupu)**

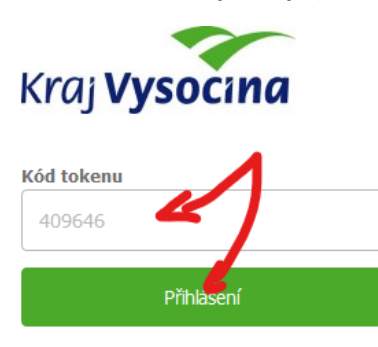

Zaregistrovat nový token